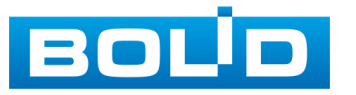

# **ВИДЕОКАМЕРА АНАЛОГОВАЯ VCG-220**

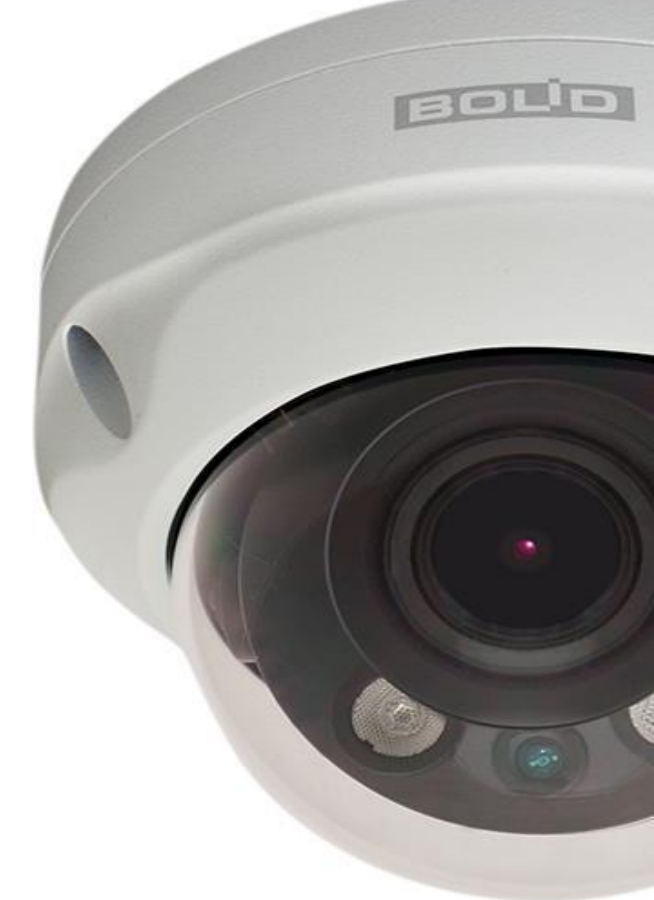

## **Руководство по эксплуатации**

**АЦДР.202119.032 РЭ**

**2017**

EAC

### **Оглавление**

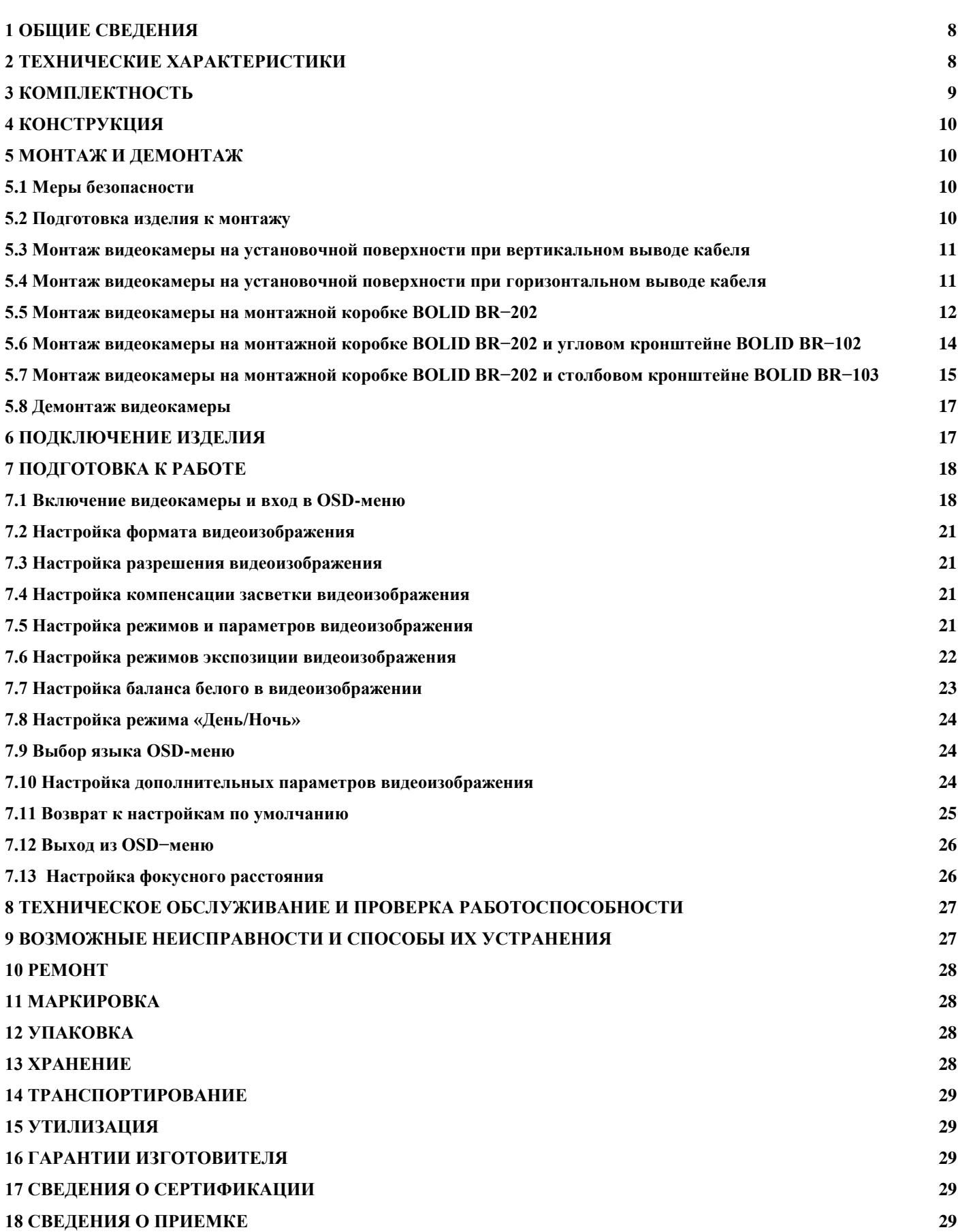

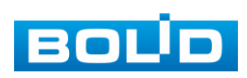

Настоящее руководство по эксплуатации (далее по тексту – РЭ) содержит сведения о назначении, конструкции, принципе действия, технических характеристиках видеокамеры аналоговой «VCG-220» АЦДР.202119.032 (далее по тексту – видеокамера или изделие) и указания, необходимые для правильной и безопасной ее эксплуатации.

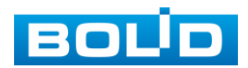

#### **1 ОБЩИЕ СВЕДЕНИЯ**

<span id="page-3-0"></span>1.1 Видеокамера применяется в составе комплекса видеонаблюдения для непрерывной трансляции видеоизображения высокой чёткости по коаксиальному кабелю на системы отображения, а также записи, хранения и воспроизведения видеоизображения.

<span id="page-3-1"></span>1.2 Изделие предназначено только для профессионального использования и рассчитано на непрерывную круглосуточную работу.

#### **2 ТЕХНИЧЕСКИЕ ХАРАКТЕРИСТИКИ**

2.1 Основные технические характеристики изделия приведены в таблице 2.1.

Таблица 2.1 **Камера** Матрица 1/2,7" КМОП Разрешение видеоизображения 1920 × 1080 пикселей<br>Скорость затвора 1/50~1/100000 с Скорость затвора Частота кадров  $1080P (1~25 K/c)$ Минимальная освещенность  $\begin{bmatrix} 0.02 \text{ mmc/F1,4 (MK-nодсветка выкл.);} \\ 0.02 \text{ mmc/F1,4 (MK-nодсветка выкл.)} \end{bmatrix}$ 0 люкс (ИК-подсветка вкл.) Видеовыход Есть Поддерживаемые форматы HDCVI, HDTVI, AHD, CVBS Дальность ИК-подсветки 30 м День-ночь  $ABF$  /  $ABF$  (ICR) /  $U_{B}$ ет / Ч/Б Компенсация фоновой засветки DWDR Шумоподавление 2D<br>OSD меню Mv Мультиязычное **Объектив** Тип объектива 2,7 мм − 12 мм, вариофокальный Угол обзора H: 99°- 37° Регулировка фокуса Ручная **Звук** Аудиоканал Нет Микрофон Нет **Доп. разъемы** Тревожный вход, выход Нет **Грозозащита** Предельное напряжение импульсных помех 4 кВ **Общие сведения** Напряжение питания 12 В постоянного тока Потребляемая мощность Не более 3,5 Вт Диапазон рабочих температур  $\vert$  От -50 °С до +60 °С Относительная влажность воздуха От 10 % до 90 % Степень защиты оболочки | IP67 Антивандальная защита **IK10** Дальность передачи сигнала | Более 500 м через 75-омный коаксиальный кабель Габаритные размеры Ø122×89 мм Macca  $0.4 \text{ kT}$ 

2.2 Сравнительные технические характеристики поддерживаемых форматов видеокамеры представлены в таблице 2.2.

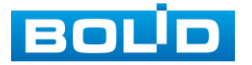

Таблица 2.2

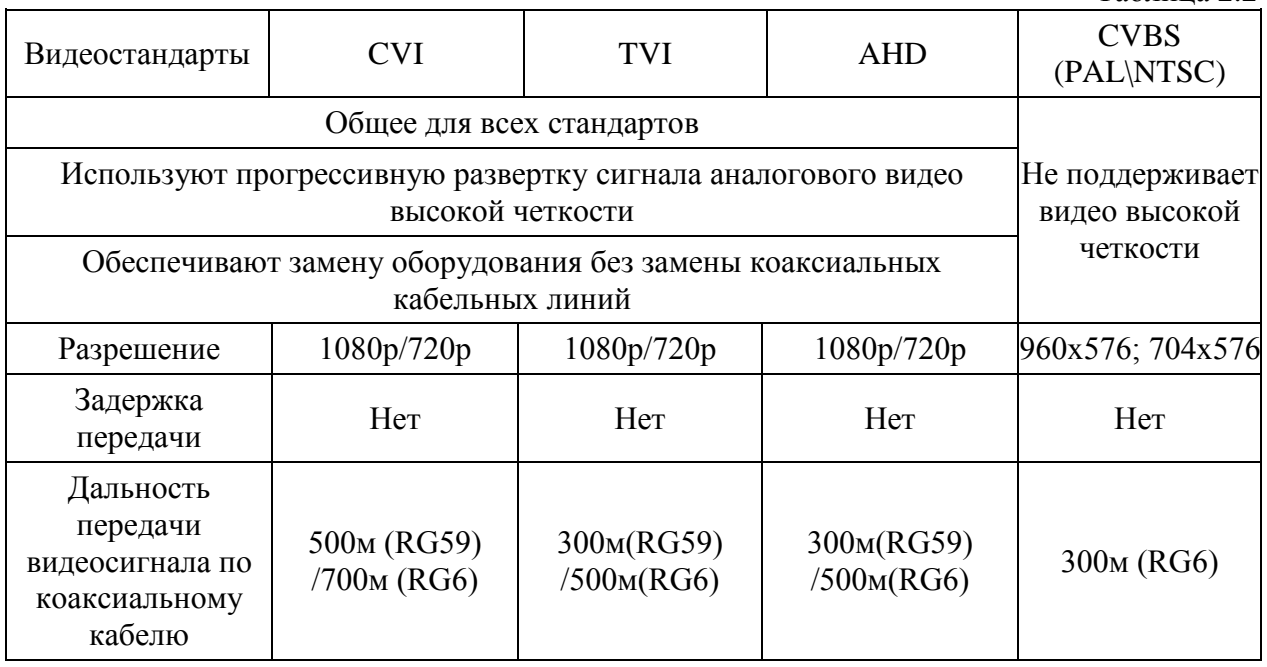

2.3 Совместимость сигнала от видеокамеры соответствующего формата с различными типами видеорегистраторов представлена в таблице 2.3.

![](_page_4_Picture_300.jpeg)

#### **3 КОМПЛЕКТНОСТЬ**

<span id="page-4-0"></span>Состав изделия при поставке (комплект поставки видеокамеры) приведен в таблице 3.1.

![](_page_4_Picture_301.jpeg)

![](_page_4_Picture_8.jpeg)

![](_page_5_Picture_151.jpeg)

#### **4 КОНСТРУКЦИЯ**

Внешний вид и основные элементы видеокамеры представлены на рисунке 4.1.

<span id="page-5-0"></span>![](_page_5_Picture_4.jpeg)

Рисунок 4.1

#### **5 МОНТАЖ И ДЕМОНТАЖ**

#### <span id="page-5-2"></span><span id="page-5-1"></span>**5.1 Меры безопасности**

5.1.1 К работе с изделием допускается персонал, изучивший настоящее руководство.

5.1.2 Все работы по монтажу и наладке производить с соблюдением требований действующих нормативных документов по технике безопасности.

5.1.3 Лица, производящие монтаж и наладку, должны иметь удостоверение на право работы с электроустановками напряжением до 1000 В.

5.1.4 Монтаж производить только при отключенном напряжении питания.

5.1.5 Все виды работ с изделием во время грозы запрещаются.

#### <span id="page-5-3"></span>**5.2 Подготовка изделия к монтажу**

5.2.1 Убедитесь, что монтажная поверхность способна выдерживать трехкратный вес камеры и кронштейна.

5.2.2 Выберите место крепления камеры с учетом габаритных размеров изделия (рис.5.1) и удобства работы с монтажным инструментом.

![](_page_5_Figure_16.jpeg)

Рисунок 5.1

5.2.3 При монтаже провода электропитания и выходов следует оставить достаточное пространство для легкого доступа при дальнейшем обслуживании устройства.

![](_page_5_Picture_19.jpeg)

5.2.4 Установите трафарет (из комплекта поставки) для точного позиционирования видеокамеры на поверхности потолка или стены, где вы планируете ее крепить.

5.2.5 Просверлите 3 отверстия (диаметр 6 мм, глубина не менее 25 мм) в установочной поверхности и вставьте в них дюбели из комплекта поставки.

#### <span id="page-6-0"></span>**5.3 Монтаж видеокамеры на установочной поверхности при вертикальном выводе кабеля**

5.3.1 В случае вывода кабеля к видеокамере вертикально (рис.5.2), сделайте сквозное отверстие в установочной поверхности для вывода кабеля к видеокамере.

5.3.2 Подключите соединительные провода (разъемы) как указано в разделе 6 «Подключение изделия» настоящего руководства. Неверное соединение может привести к повреждению и/или неправильному функционированию оборудования.

5.3.3 Протяните кабель питания и коаксиальный кабель к камере через отверстие в установочной поверхности для вывода кабеля (рис.5.2).

5.3.4 Снимите корпус видеокамеры и прикрепите монтажное основание видеокамеры к установочной поверхности с помощью шурупов из комплекта поставки (рис.5.2). Наденьте корпус видеокамеры.

![](_page_6_Picture_8.jpeg)

- 1 − Отверстие в установочной поверхности для вертикального вывода кабеля
- 2 − Установочная поверхность
- 3 − Монтажное основание видеокамеры
- 4 − Видеокамера (устройство)
- 5 Корпус устройства
- 6 − Дюбель 6×25 (3 шт.)
- 7 − Шуруп  $4 \times 25$  (3 шт.)

Рисунок 5.2

#### <span id="page-6-1"></span>**5.4 Монтаж видеокамеры на установочной поверхности при горизонтальном выводе кабеля**

5.4.1 Снимите корпус видеокамеры и протяните кабель от видеокамеры через U−образное отверстие, расположенное на монтажном основании (рис.5.3).

5.4.2 Прикрепите монтажное основание видеокамеры к установочной поверхности с помощью шурупов из комплекта поставки (рис.5.3). Подключите соединительные провода (разъемы) как указано в разделе 6 «Подключение изделия» настоящего руководства.

![](_page_6_Picture_20.jpeg)

Неверное соединение может привести к повреждению и/или неправильному функционированию оборудования.

5.4.3 Наденьте корпус видеокамеры (рис.5.3).

![](_page_7_Figure_3.jpeg)

- 1 − Установочная поверхность<br>2 − Монтажное основание виде
- 2 Монтажное основание видеокамеры<br>3 Видеокамера (устройство)
- 3 Видеокамера (устройство)<br>4 Корпус устройства
- 4 − Корпус устройства<br>5 − Дюбель 6×25 (3 шт
- 5 Дюбель 6×25 (3 шт.)<br>6 U-образное отверсти
- 6 − U−образное отверстие для вывода кабеля сбоку
- 7 − Шуруп 4×25 (3 шт.)

Рисунок 5.3

#### <span id="page-7-0"></span>**5.5 Монтаж видеокамеры на монтажной коробке BOLID BR−202**

Внимание: монтажная коробка не входит в комплект поставки видеокамеры.

Внешний вид монтажной коробки и габаритные размеры представлены на рисунке 5.4.

![](_page_7_Figure_15.jpeg)

Рисунок 5.4

![](_page_7_Picture_17.jpeg)

5.5.1 Используя монтажную коробку, отметьте точки крепления на установочной поверхности.

5.5.2 Просверлите 3 отверстия (диаметр 6 мм, глубина не менее 25 мм) в установочной поверхности и вставьте в них дюбели из комплекта поставки монтажной коробки.

5.5.3 Для вертикального вывода кабеля к видеокамере (рис.5.6) сделайте сквозное отверстие в установочной поверхности и протяните через него кабель питания и коаксиальный кабель к видеокамере.

5.5.4 Проверьте наличие герметизирующей прокладки (рис.5.5) на монтажной коробке и, используя 3 шурупа (из комплекта поставки монтажной коробки), закрепите монтажную коробку на установочной поверхности.

5.5.5 Для бокового или нижнего вывода кабеля к видеокамере (рис.5.7, рис.5.8) вытащите соответствующую заглушку из монтажной коробки (рис.5.5), вкрутите в это место уплотнитель кабеля (из комплекта поставки монтажной коробки) и протяните кабель питания и коаксиальный кабель к видеокамере.

![](_page_8_Figure_6.jpeg)

- 1 − Отверстия для крепления видеокамеры к монтажной коробке
- 2 Отверстия для крепления монтажной коробки на установочной поверхности
- 3 − Отверстие для вывода кабеля к видеокамере сверху
- 4 − Отверстие с заглушкой для бокового вывода кабеля к видеокамере
- 5 − Отверстие с заглушкой для вывода кабеля к видеокамере снизу
- 6 − Герметизирующая прокладка

Рисунок 5.5

#### 5.5.6 Снимите корпус видеокамеры

5.5.7 Подключите соединительные провода (разъемы) как указано в разделе 6 «Подключение изделия» настоящего руководства. Неверное соединение может привести к повреждению и/или неправильному функционированию оборудования. После подключения аккуратно протолкните провода внутрь монтажной коробки.

5.5.8 Прикрепите монтажное основание видеокамеры к монтажной коробке, наденьте корпус на устройство и закрепите болтами (рис.5.6, рис.5.7, рис.5.8).

![](_page_8_Picture_17.jpeg)

![](_page_9_Figure_1.jpeg)

- 1 − Монтажная коробка 2 − Видеокамера 3 − Уплотнитель кабеля
- 4 − Кабель

Рисунок 5.6

![](_page_9_Figure_5.jpeg)

- 1 − Монтажная коробка
- 2 Видеокамера
- 3 − Уплотнитель кабеля
- 4 − Кабель

Рисунок 5.7

![](_page_9_Figure_11.jpeg)

Рисунок 5.8

#### <span id="page-9-0"></span>**5.6 Монтаж видеокамеры на монтажной коробке BOLID BR−202 и угловом кронштейне BOLID BR−102**

Внимание: монтажная коробка и угловой кронштейн не входят в комплект поставки видеокамеры.

Внешний вид и габаритные размеры углового кронштейна представлены на рисунке 5.9.

![](_page_9_Picture_16.jpeg)

![](_page_10_Figure_1.jpeg)

5.6.1 Используя угловой кронштейн, отметьте точки крепления на установочной поверхности и просверлите 4 отверстия (диаметр 8 мм, глубина не менее 65 мм) в установочной поверхности.

5.6.2 Проверьте наличие герметизирующей прокладки на монтажной коробке (рис.5.5) и закрепите монтажную коробку на угловом кронштейне (крепежные элементы не входят в комплект поставки).

5.6.3 Закрепите видеокамеру на монтажной коробке, как указано в пунктах 5.5.5 - 5.5.8 настоящего руководства.

5.6.4 С помощью анкерных болтов из комплекта поставки закрепите угловой кронштейн с монтажной коробкой и видеокамерой на установочной поверхности (рис. 5.10).

![](_page_10_Figure_6.jpeg)

#### <span id="page-10-0"></span>**5.7 Монтаж видеокамеры на монтажной коробке BOLID BR−202 и столбовом кронштейне BOLID BR−103**

Внимание: монтажная коробка и столбовой кронштейн не входят в комплект поставки видеокамеры.

Внешний вид и габаритные размеры столбового кронштейна представлены на рисунке 5.11.

![](_page_10_Picture_10.jpeg)

![](_page_11_Figure_1.jpeg)

5.7.1 Проверьте наличие герметизирующей прокладки на монтажной коробке и закрепите монтажную коробку на столбовом кронштейне (крепежные элементы не входят в комплект поставки).

5.7.2 Закрепите видеокамеру на монтажной коробке как указано в пунктах 5.5.5 - 5.5.8 настоящего руководства (рис.5.12).

![](_page_11_Figure_4.jpeg)

5.7.3 С помощью хомутов из комплекта поставки столбового кронштейна закрепите столбовой кронштейн с монтажной коробкой и видеокамерой на столбе, а затем плотно затяните хомуты (рис.5.13).

![](_page_11_Picture_6.jpeg)

![](_page_12_Figure_2.jpeg)

- 1 − Столб Ø 80 130 мм
- 2 − Столбовой кронштейн BOLID BR-103<br>3 − Монтажная коробка BOLID BR-202
	- Монтажная коробка BOLID BR-202
- 4 − Видеокамера
- 5 <sup>−</sup> Хомуты для столбового крепления Рисунок 5.13

#### <span id="page-12-0"></span>**5.8 Демонтаж видеокамеры**

Демонтаж изделия производится в обратном порядке.

#### **6 ПОДКЛЮЧЕНИЕ ИЗДЕЛИЯ**

<span id="page-12-1"></span>6.1 Используя соответствующие провода, как указано на маркировке, подключите их к блоку питания, который идет в комплекте. Схема подключения представлена на рисунке 6.1. Неверное соединение может привести к повреждению и/или неправильному функционированию оборудования.

6.2 Используя коаксиальный кабель 75-3 с разъемами BNC, подключите видеокамеру к аналоговому видеорегистратору для передачи видеосигнала. Максимальное расстояние 500 м. Схема подключения представлена на рисунке 6.1. Неверное соединение может привести к повреждению и/или неправильному функционированию оборудования.

![](_page_12_Picture_13.jpeg)

![](_page_13_Figure_1.jpeg)

- 1 − Видеокамера
- 2 Разъем BNC (гнездо)
- 3 − Разъем BNC (коннектор)
- 4 − Коаксиальный кабель 75-3
- 5 Разъем питания (коннектор)
- 6 − Разъем питания (гнездо)
- 7 − Кабель питания

Рисунок 6.1

#### **7 ПОДГОТОВКА К РАБОТЕ**

#### <span id="page-13-1"></span><span id="page-13-0"></span>**7.1 Включение видеокамеры и вход в OSD-меню**

7.1.1 Включите блок питания, включите видеорегистратор. Контроль работы видеокамеры производится путем визуального контроля изображения на экране монитора, подключенного к видеорегистратору.

7.1.2 Настройка видеокамеры осуществляются с помощью экранного OSD-меню, отображаемого поверх основного изображения, поступающего с видеокамеры на монитор. Войдите в OSD-меню, для чего:

 в интерфейсе аналогового видеорегистратора BOLID, в поле необходимой видеокамеры, нажмите правую кнопку мыши и выберите пункт «PTZ» (рис.7.1).

![](_page_13_Picture_15.jpeg)

![](_page_14_Picture_1.jpeg)

Рисунок 7.1

 в появившемся окне правой кнопкой мыши нажмите на кнопку, как показано на рисунке 7.2. Перед вами раскроется дополнительное меню (рис 7.3).

![](_page_14_Picture_4.jpeg)

![](_page_14_Picture_5.jpeg)

Рисунок 7.3

Навигация по OSD−меню осуществляется с помощью виртуального джойстика (рис.7.4). Джойстик имеет следующие позиции:

![](_page_14_Picture_8.jpeg)

бор.

![](_page_15_Picture_1.jpeg)

![](_page_15_Picture_2.jpeg)

Рисунок 7.4

Интерфейс (графическое представление) основной вкладки OSD−меню представлен на рисунке 7.5.

Меню 1

![](_page_15_Picture_89.jpeg)

![](_page_15_Figure_7.jpeg)

![](_page_15_Picture_8.jpeg)

#### <span id="page-16-0"></span>**7.2 Настройка формата видеоизображения**

Выберите стандарт трансляции изображения с видеокамеры:

Внимание: По умолчанию выбран стандарт «PAL». При переключении на стандарт «NTSC» изображение с видеокамеры может исчезать, в том числе OSD–меню.

![](_page_16_Picture_173.jpeg)

Для сохранения изменений нажмите «Вход».

#### <span id="page-16-1"></span>**7.3 Настройка разрешения видеоизображения**

Возможность различать на отдельных кадрах детали исходного изображения, определяющегося как количество пикселей (элементов изображения) по горизонтали и по вертикали, содержащихся в кадре определяется разрешением видеоизображения.

Выберите разрешение видеоизображения и количество кадров в секунду соответственно.

![](_page_16_Picture_174.jpeg)

Для сохранения изменений нажмите «Вход».

#### <span id="page-16-2"></span>**7.4 Настройка компенсации засветки видеоизображения**

Выберите тип засветки для обеспечения повышение детализации изображения в случае, когда в сцене видеокамеры есть высококонтрастные участки (источники света большой мощности, на фоне которых присутствуют темные объекты).

«BLC» − функция видеокамеры, позволяющая управлять автоматической регулировкой усиления и электронным затвором не по всей площади экрана, а по его центральной части, что позволяет компенсировать излишек освещения, мешающий восприятию.

«WDR» − функция видеокамеры, позволяющая организовать качественный просмотр как светлых, так и темных участков кадра. Кроме яркости автоматически подстраивается и контраст изображения.

«HLC» − функция видеокамеры, позволяющая затемнять особо яркие области кадра, за счет чего улучшается различимость прилегающих к ним участков изображения

![](_page_16_Picture_175.jpeg)

Для сохранения изменений нажмите «Вход».

#### <span id="page-16-3"></span>**7.5 Настройка режимов и параметров видеоизображения**

Выберите режим видеоизображения:

Режим «Стандартный» − режим стандартной яркости цветов изображения.

Режим «Мягкий» – режим умеренной яркости цветов изображения с присутствием холодного серого оттенка.

Режим «Яркий» − режим повышенной яркости цветов изображения.

Настройте параметры видеоизображения:

![](_page_16_Picture_24.jpeg)

«Резкость» − изменение резкости изображения. Резкость определяется уровень четкости границ между светлыми и темными областями изображения. Чем ниже уровень, тем размытее изображение. Для изменения резкости выберите значение от 0 до 15.

«Яркость» − изменение яркости изображения. Яркость определяется количеством белого цвета в изображении. Для изменения яркости выберите значение от 0 до 15.

«Констраст» − изменение контрастности изображения. Контраст определяется разницей между темными и светлыми уровнями изображения. Для изменения контраста выберите значение от 0 до 15.

«Насыщенность» − изменение интенсивности цветов. Для изменения цветности выберите значение от 0 до 15.

«Цветность» – изменение цветности изображения. Цветность определяется соотношением красного и зеленого цветов. Для изменения цветности выберите значение от 0 до 15.

«Гамма» − (гамма – коррекция) позволяет проявить скрытые особенности полутонового изображения, показав в более четком виде скрытые тенью полутоновые переходы в его тёмной области. Для изменения выберите значение от 0 до 15.

«2DNR» - технология подавления шума, алгоритм 2DNR предполагает обработку отдельных кадров видеоизображения, анализируя и исправляя пиксели, которые с большой вероятностью представляют собой шум. Для изменения выберите значение от 0 до 15.

![](_page_17_Picture_184.jpeg)

Для сохранения изменений нажмите «Вход».

#### <span id="page-17-0"></span>**7.6 Настройка режимов экспозиции видеоизображения**

Для регулировки количества света, поступающего на матрицу видеокамеры, выберите режим экспозиции видеоизображения. Параметры экспозиции влияют на яркость, контрастность и цветопередачу изображения.

Режим «Авто» − автоматическое выставление нужной скорости затвора, для обеспечения корректного освещения в кадре.

Режим «Низкие шумы» − для того, чтобы выставить интенсивность шумоподавления на изображении выберите значение от 0 до 15.

Режим «Размытость» − выберите максимальное время выдержки (от 0 до 40 мс). Чем больше время выдержки, тем более размытым становится изображение.

Режим «Вручную» − выберите скорость срабатывания электронного затвора матрицы в секундах для обеспечения корректного освещения в кадре.

«Уровень» − для выбора степени автоматической регулировки усиления сигнала установите значение от 0 до 15.

![](_page_17_Picture_17.jpeg)

«Мерцание» − режим, который позволяет избавиться от мерцания изображения, которое проявляется при искусственном освещении. Выберите значение «50 Гц» или «60 Гц» в зависимости от частоты мерцания в помещении. При появлении мерцания на улице – выберите «Улица».

![](_page_18_Picture_226.jpeg)

Для сохранения изменений нажмите «Вход».

#### <span id="page-18-0"></span>**7.7 Настройка баланса белого в видеоизображении**

Для предотвращения искажения естественных цветов выберите режим, соответствующий источнику света.

Баланс белого позволяет компенсировать искажения цветов, вызванные разными источниками освещения (солнечный свет, лампа накаливания или флуоресцентный свет).

«Авто» − автоматическая установка баланса белого в изображении. При этом производится поиск области с белым цветом или близким к нему. По этой области в дальнейшем происходит коррекция всей цветовой гаммы изображения.

«Автотрек» − автоматическая подстройка баланса белого в изображении в зависимости от меняющегося освещения.

«Вручную» – ручная настройка представляет собой выбор соотношения красного и синего цветов. Для изменения баланса белого вручную выберите значение красного и синего цветов от 1 до 100.

«Люминесцен. лампа» − позволяет компенсировать искажения цветов, возникающих при люминесцентном освещении (удаляется зеленоватый оттенок).

«Помещение» − позволяет компенсировать искажения цветов в помещении, в том числе при искусственном освещении.

«Улица 1», «Улица 2» − позволяет компенсировать искажения цветов при уличном освещении. Выберите режим в зависимости от интенсивности уличного освещения.

![](_page_18_Picture_227.jpeg)

![](_page_18_Picture_14.jpeg)

![](_page_19_Picture_163.jpeg)

Для сохранения изменений нажмите «Вход».

#### <span id="page-19-0"></span>**7.8 Настройка режима «День/Ночь»**

Функция «День/Ночь» регулирует работу видеокамеры при переходе в «ночной» и «дневной» режим работы.

Выберите режим «Ч/Б» или «Цвет» для получения черно−белого или цветного изображения соответственно.

Для автоматического определения выберите «Авто» и настройте параметры: выберите значение (от 1 до 9) автоматической регулировки усиления сигнала при переключении режима День/Ночь, выберите значение (от 8 до 20) автоматической регулировки усиления сигнала при переключении режима Ночь/День.

![](_page_19_Picture_164.jpeg)

Для сохранения изменений нажмите «Вход».

#### <span id="page-19-1"></span>**7.9 Выбор языка OSD-меню**

Язык по умолчанию − «Русский».

Для изменения языка OSD−меню зайдите в подменю «Язык» и выберите необходимый язык.

Для сохранения изменений нажмите «Вход».

#### <span id="page-19-2"></span>**7.10 Настройка дополнительных параметров видеоизображения**

«Название» − введите название видеокамеры (клавиатура состоит из цифр и букв латинского алфавита, выбор буквы или цифры осуществляется с помощью джойстика). Далее выберите месторасположение введенного названия, для этого выберите «Положение» и перетащите название видеокамеры с помощью мыши.

«Зеркало» − изображение переворачивается на 180 градусов и выводится в зеркальном отражении. Для переворота изображения на 180 градусов по вертикали выберите «Вертикал.» и установите положение «Вкл.» или «Выкл.». Для переворота изображения на 180 градусов по горизонтали выберите «Горизонт.» и установите положение «Вкл.» или «Выкл.».

«Smart ИК» − умная ИК-подсветка, позволяющая не только проводить съемку в ночное время, но и увеличивать или уменьшать мощность инфракрасного излучения в зависимости от месторасположения объекта. Для автоматического включения выберите «Авто» и настройте параметры: выберите значение (от 0 до 15) автоматической регулировки усиления сигнала ИК-подсветки. Для отключения ИК-подсветки выберите «Выкл».

«Антизасвет» − функция для стабилизации изображения при направлении на видеокамеру светового потока (встречный свет фар автомобилей, фонари, прожекторы). По умолчанию функция выключена. При необходимости включите данную функцию и выберите режим «1» или «2» в зависимости от интенсивности и дальности расположения светового потока.

![](_page_19_Picture_18.jpeg)

«Напряжение» − индикация на экране монитора, свидетельствующая о высоком или низком напряжении питания видеокамеры. При необходимости включите данную функцию.

«Маска» − приватная зона изображения, недоступная для просмотра. По умолчанию функция выключена. При необходимости включите, и настройте приватную зону изображения, недоступную для просмотра (выберите область, размер, положение приватной зоны, а также необходимость ее отображения на изображении с видеокамеры).

«Система» − содержит информацию о номере версии.

«Видеовыход» − для переключения формата видеосигнала, управляя виртуальным джойстиком вправо, выберите нужный формат видеосигнала.

Сравнительные технические характеристики форматов CVI\TVI\AHD\CVBS, а также совместимость форматов видеокамеры VCG−220 с форматами аналоговых видеорегистраторов смотрите соответственно в таблицах 1.2 и 1.3 настоящего руководства.

ВНИМАНИЕ! Если был выбран формат CVBS, OSD-меню становится недоступно. Соответственно, переключиться из формата CVBS в другие форматы, описанным выше способом – нельзя. В таком случае, при необходимости, формат видеосигнала можно изменить в сервисном центре компании «Болид».

![](_page_20_Picture_215.jpeg)

Для сохранения изменений нажмите «Вход».

#### <span id="page-20-0"></span>**7.11 Возврат к настройкам по умолчанию**

По умолчанию видеокамера имеет следующие настройки:

![](_page_20_Picture_216.jpeg)

![](_page_20_Picture_12.jpeg)

![](_page_21_Picture_233.jpeg)

Для возврата видеокамеры к настройкам по умолчанию − выберите подпункт «По умолч.».

Для сохранения изменений нажмите «Вход».

#### <span id="page-21-0"></span>**7.12 Выход из OSD−меню**

Выход из OSD−меню осуществляется после настройки всех необходимых параметров. При нажатии на «Выход» система предложит сохранить изменения, не сохранять изменения или вернуться в OSD−меню и продолжить настройку видеокамеры.

#### <span id="page-21-1"></span>**7.13 Настройка фокусного расстояния**

Используя ключ из комплекта поставки, откройте корпус устройства.

 С помощью рычага изменения фокусного расстояния - выберите наиболее подходящий ракурс изображения. Настройте резкость, используя рычаг настройки резкости. С помощью отвертки затяните винты рычагов изменения фокусного расстояния и настройки резкости (рис.7.6).

![](_page_21_Picture_9.jpeg)

Рисунок 7.6

![](_page_21_Picture_11.jpeg)

 Поверните объектив видеокамеры на желаемый угол, наденьте корпус на устройство и закрепите болтами.

#### <span id="page-22-0"></span>**8 ТЕХНИЧЕСКОЕ ОБСЛУЖИВАНИЕ И ПРОВЕРКА РАБОТОСПОСОБНОСТИ**

8.1. Техническое обслуживание изделия должно проводиться не реже одного раза в год электромонтерами, имеющими группу по электробезопасности не ниже 3.

8.2 Ежегодные работы по техническому обслуживанию включают:

а) проверку работоспособности изделия, согласно инструкции по монтажу;

б) проверку целостности корпуса изделия, надёжности креплений, контактных соединений;

в) очистку объектива и корпуса изделия от пыли и грязи;

г) при необходимости, корректировку ориентации изделия и подстройку объектива.

8.3 Проверка работоспособности заключается в визуальной оценке видеоизображения, отображаемого на мониторе и его соответствия настроенным параметрам. Изделие, не прошедшее проверку работоспособности, считается неисправным.

#### **9 ВОЗМОЖНЫЕ НЕИСПРАВНОСТИ И СПОСОБЫ ИХ УСТРАНЕНИЯ**

<span id="page-22-1"></span>9.1 Перечень возможных неисправностей и способы их устранения представлены в таблице 9.1.

![](_page_22_Picture_240.jpeg)

Таблица 9.1

![](_page_22_Picture_14.jpeg)

![](_page_23_Picture_178.jpeg)

9.2 При затруднениях, возникающих при настройке и эксплуатации изделия, рекомендуется обращаться в техподдержку:

Тел.: (495) 775-71-55 (многоканальный);

E-mail: [support@bolid.ru.](mailto:support@bolid.ru)

#### **10 РЕМОНТ**

<span id="page-23-0"></span>10.1 При выявлении неисправного изделия его нужно направить в ремонт по адресу предприятия – изготовителя. При направлении изделия в ремонт к нему обязательно должен быть приложен акт с описанием возможной неисправности.

10.2 Рекламации направлять по адресу:

**ЗАО НВП «Болид», 141070, Московская область, г. Королёв, ул. Пионерская, д. 4. Тел./факс: (495) 775-71-55 (многоканальный), (495) 777-40-20, (495) 516-93-72. http:/[/bolid.ru](http://www.bolid.ru/) E-mail: [info@bolid.ru](mailto:info@bolid.ru)**

#### **11 МАРКИРОВКА**

<span id="page-23-1"></span>11.1 На изделиях нанесена маркировка с указанием наименования, заводского номера, месяца и года их изготовления в соответствии с требованиями, предусмотренными ГОСТ Р 51558-2014.

11.2 Маркировка нанесена на лицевой (доступной для осмотра без перемещения составной части изделия) стороне.

11.3 Маркировка составных частей изделия после хранения, транспортирования и во время эксплуатации не осыпается, не расплывается, не выцветает.

#### **12 УПАКОВКА**

<span id="page-23-2"></span>12.1 Упаковка прочная и обеспечивает защиту от повреждений при перевозке, переноске, а также от воздействия окружающей среды и позволяет осуществлять его хранение в закрытых помещениях, в том числе и неотапливаемых, а также снабжена эксплуатационной документацией.

12.2 К оборудованию прикладывается упаковочный лист.

12.3 Упаковочный лист вкладывается в непромокаемый пакет.

12.4 Сопроводительная документация вкладывается в герметичный пакет из полиэтиленовой пленки.

#### **13 ХРАНЕНИЕ**

<span id="page-23-3"></span>13.1 Хранение изделия в потребительской таре должно соответствовать условиям хранения 1 по ГОСТ 15150-69.

13.2 Средний срок сохраняемости изделия в отапливаемых помещениях не менее 5 лет, в неотапливаемых помещениях не менее 2 лет.

13.3 В помещениях для хранения не должно быть паров кислот, щелочей, агрессивных газов и других вредных примесей, вызывающих коррозию.

13.4 Хранение изделия должно осуществляться в упаковке предприятияизготовителя при температуре окружающего воздуха от 274 до 323 К (от +1 до +50°С) и относительной влажности до 80%.

![](_page_23_Picture_23.jpeg)

#### **14 ТРАНСПОРТИРОВАНИЕ**

<span id="page-24-0"></span>14.1 Транспортирование упакованных изделий должно производиться любым видом транспорта в крытых транспортных средствах. При транспортировании изделие должно оберегаться от ударов, толчков, воздействия влаги и агрессивных паров и газов, вызывающих коррозию.

14.2 Транспортирование изделия должно осуществляться в упаковке предприятияизготовителя при температуре окружающего воздуха от 223 до 323 К (от -50 до +50°С).

#### **15 УТИЛИЗАЦИЯ**

<span id="page-24-1"></span>15.1 Изделие не представляет опасности для жизни, здоровья людей и окружающей среды в течение срока службы и после его окончания. Специальные меры безопасности при утилизации не требуются.

15.2 Содержание драгоценных материалов: не требует учёта при хранении, списании и утилизации (п. 1.2 ГОСТ 2.608-78).

#### **16 ГАРАНТИИ ИЗГОТОВИТЕЛЯ**

Гарантийный срок эксплуатации – 36 месяцев с даты приобретения.

<span id="page-24-2"></span>При отсутствии документа, подтверждающего факт приобретения, гарантийный срок исчисляется от даты производства.

#### **17 СВЕДЕНИЯ О СЕРТИФИКАЦИИ**

<span id="page-24-3"></span>Изделие соответствует требованиям технического регламента Таможенного союза ТР ТС 020/2011. Имеет сертификат соответствия № RU С-RU.МЕ61.В.01256.

#### **18 СВЕДЕНИЯ О ПРИЕМКЕ**

<span id="page-24-4"></span>18.1 Изделие «VCG-220» АЦДР.202119.032 принято в соответствии с обязательными требованиями государственных стандартов и действующей технической документации, признано годным к эксплуатации ЗАО НВП «Болид».

18.2 Заводской номер, месяц и год выпуска указаны на корпусе изделия, товарный знак BOLID обозначен на корпусе и упаковке.

![](_page_24_Picture_15.jpeg)

![](_page_25_Picture_1.jpeg)